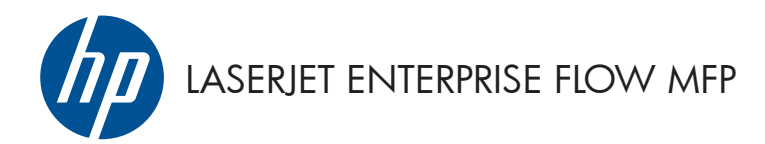

Stručná referenčná príručka

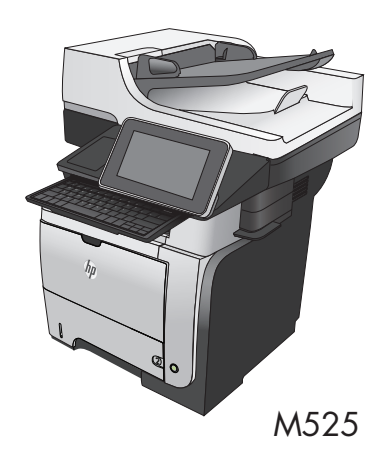

# **Tlač uloženej úlohy**

Na vytlačenie úlohy uloženej v pamäti zariadenia použite nasledujúci postup.

- **1.** Na úvodnej obrazovke ovládacieho panela zariadenia rolujte na tlačidlo Načítanie z pamäte zariadenia a dotknite sa ho.
- **2.** Vyberte názov priečinka, kam sa má úloha uložiť.
- **3.** Vyberte názov úlohy. Ak je úloha súkromná alebo zašifrovaná, zadajte kód PIN alebo heslo.
- 4. Upravte počet kópií a dotknutím sa tlačidla Spustiť **O** vytlačte úlohu.

#### **Tlač pomocou portu USB s jednoduchým prístupom**

Toto zariadenie má funkciu tlače prostredníctvom portu USB s jednoduchým prístupom, aby ste mohli rýchlo tlačiť súbory bez toho, aby ste ich museli odoslať z počítača. Zariadenie akceptuje štandardné pamäťové jednotky USB v porte USB na prednej strane zariadenia. Je možné tlačiť tieto typy súborov:

- .pdf
- .prn
- .pcl
- .ps
- .cht

Túto funkciu môžete použiť, až keď povolíte používanie portu USB. Používanie portu môžete povoliť z ponúk ovládacieho panela zariadenia takto:

- **1.** Na úvodnej obrazovke ovládacieho panela zariadenia rolujte na tlačidlo Správa a dotknite sa ho.
- **2.** Otvorte tieto ponuky:
	- Všeobecné nastavenia
	- Zapnúť funkciu načítania z USB
- **3.** Vyberte možnosť Povoliť a potom sa dotknite tlačidla Uložiť.

#### **Tlač dokumentov pomocou portu USB s jednoduchým prístupom**

**1.** Vložte pamäťovú jednotku USB do portu USB na ľavej strane ovládacieho panela zariadenia.

> **POZNÁMKA:** Môže byť nevyhnutné odstrániť kryt z portu USB. Kryt odstránite tak, že ho v nezmenenej polohe vytiahnete.

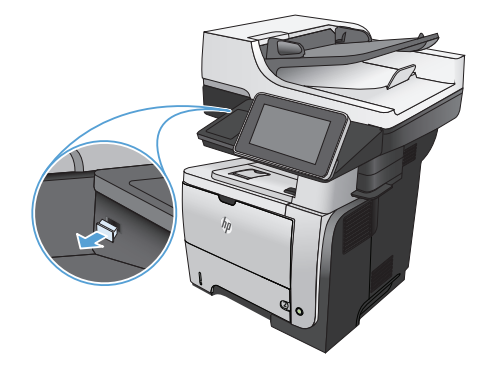

- **2.** Zariadenie zaznamenalo jednotku USB typu flash. Ak chcete prejsť na jednotku, dotknite sa tlačidla OK alebo po zobrazení výzvy vyberte možnosť Načítanie z jednotky USB zo zoznamu dostupných aplikácií. Otvorí sa obrazovka Načítanie z jednotky USB.
- **3.** Vyberte názov dokumentu, ktorý chcete vytlačiť.

**POZNÁMKA:** Dokument môže byť umiestnený v priečinku. Podľa potreby otvorte priečinky.

- **4.** Ak chcete nastaviť počet kópií, dotknite sa poľa Kópie a potom pomocou klávesnice nastavte požadovaný počet kópií.
- **5.** Dokument vytlačte dotknutím sa tlačidla Spustiť @.

# **Zoraďovanie kopírovacej úlohy**

**1.** Na úvodnej obrazovke ovládacieho panela zariadenia sa dotknite tlačidla Kopírovať.

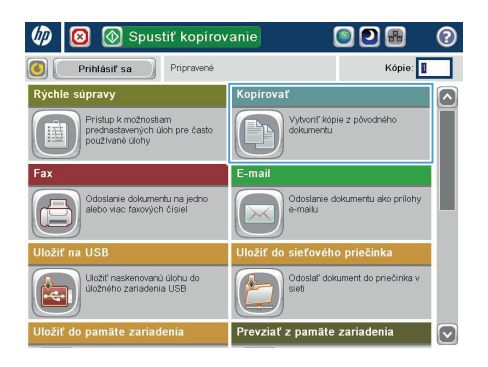

**2.** Dotknite sa tlačidla Stohovať.

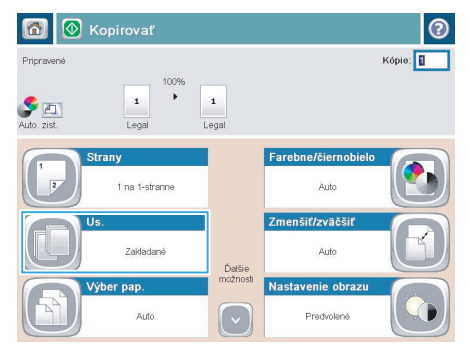

**3.** Dotknite sa možnosti Zoradenie zapnuté (súpravy strán v poradí). Dotknite sa tlačidla  $\overline{OK}$ 

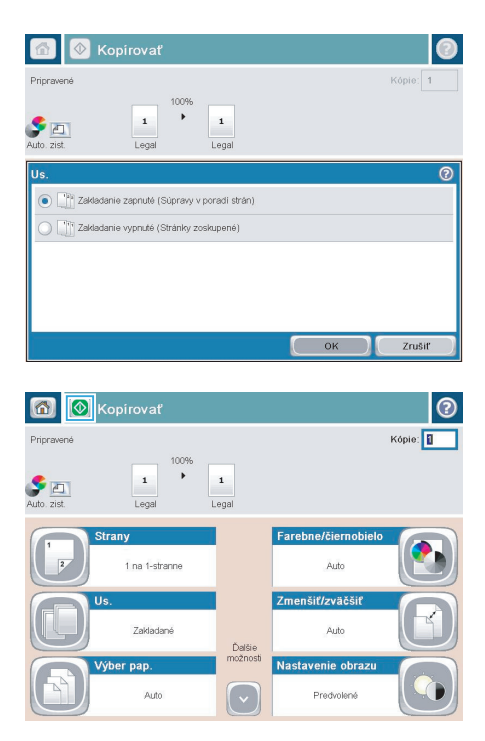

4. Dotknite sa tlačidla Spustiť ...

# **Kopírovanie na obe strany papiera (obojstranná tlač)**

#### **Automatické kopírovanie na obidve strany**

**1.** Vložte originálne dokumenty do podávača dokumentov s prvou stranou lícom nahor a s vrchnou stranou stránky napred.

**2.** Prispôsobte polohu vodiacich líšt formátu dokumentu.

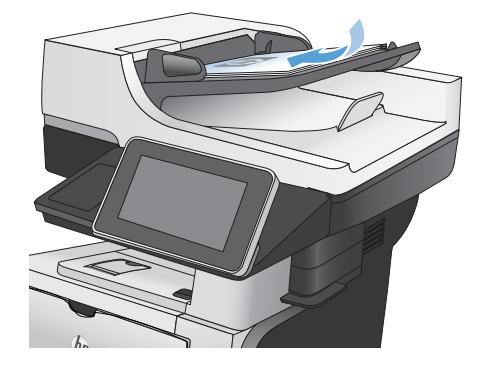

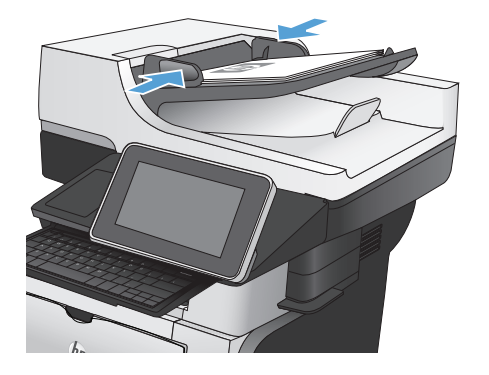

- **3.** Na domovskej obrazovke ovládacieho panela produktu sa dotknite tlačidla Kopírovať.
- **4.** Dotknite sa tlačidla Strany.

**5.** Ak chcete vytvoriť obojstrannú kópiu z jednostranného originálu, dotknite sa tlačidla 1-stranný originál, obojstranný výstup.

> Ak chcete vytvoriť obojstrannú kópiu z obojstranného originálu, dotknite sa tlačidla Obojstranný originál, obojstranný výstup.

> Ak chcete vytvoriť jednostrannú kópiu z obojstranného originálu, dotknite sa tlačidla Obojstranný originál, 1-stranný výstup.

Dotknite sa tlačidla OK.

**6.** Dotknite sa tlačidla Spustiť @.

#### **Manuálne kopírovanie na obidve strany**

**1.** Nadvihnite kryt skenera.

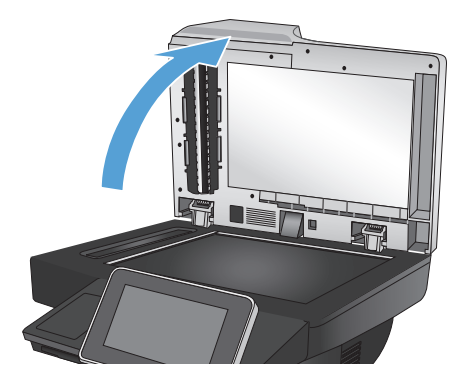

**2.** Položte dokument na sklo skenera potlačenou stranou nadol a s horným ľavým rohom strany v hornom ľavom rohu skla.

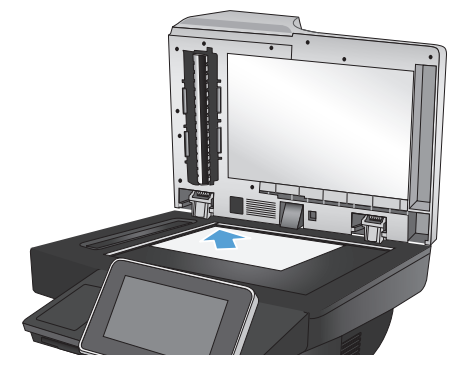

**3.** Opatrne zatvorte kryt skenera.

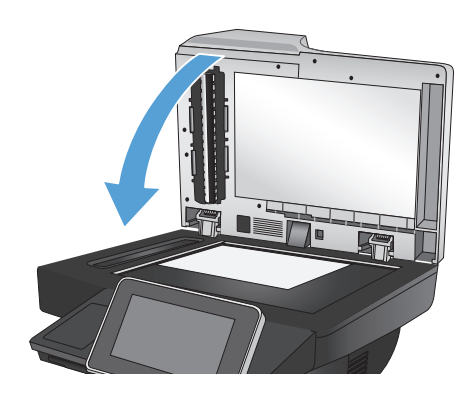

- **4.** Na domovskej obrazovke ovládacieho panela produktu sa dotknite tlačidla Kopírovať.
- **5.** Dotknite sa tlačidla Strany.
- **6.** Ak chcete vytvoriť obojstrannú kópiu z jednostranného originálu, dotknite sa tlačidla 1-stranný originál, obojstranný výstup.

Ak chcete vytvoriť obojstrannú kópiu z obojstranného originálu, dotknite sa tlačidla Obojstranný originál, obojstranný výstup.

Ak chcete vytvoriť jednostrannú kópiu z obojstranného originálu, dotknite sa tlačidla Obojstranný originál, 1-stranný výstup.

Dotknite sa tlačidla OK.

- **7.** Dotknite sa tlačidla Spustiť @.
- **8.** Produkt vás vyzve na vloženie ďalšej strany originálneho dokumentu. Položte ju na sklo a potom sa dotknite tlačidla Skenovať.
- **9.** Produkt dočasne uloží naskenované obrázky. Dotknutím sa tlačidla Dokončiť zastavíte tlač kópií.

#### **Zmenšenie alebo zväčšenie obrázka kópie**

**1.** Na úvodnej obrazovke ovládacieho panela zariadenia sa dotknite tlačidla Kopírovať.

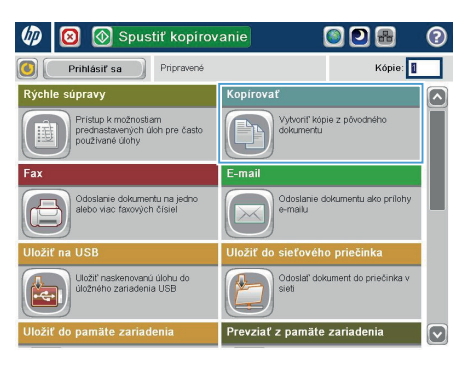

**2.** Dotknite sa tlačidla Zmenšiť/zväčšiť.

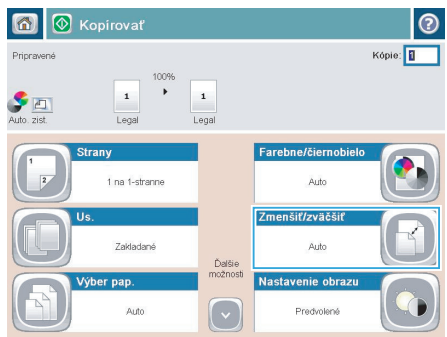

- **3.** Vyberte jedno z preddefinovaných percent alebo sa dotknite poľa Úprava veľkosti a zadajte percento od 25 do 200 pri používaní podávača dokumentov alebo od 25 do 400 pri kopírovaní z predlohového skla. Dotknite sa tlačidla OK. Môžete si tiež vybrať tieto možnosti:
	- Automaticky: Zariadenie automaticky prispôsobí rozmery obrázka veľkosti papiera v zásobníku.
	- Automaticky zahrnúť okraje: Zariadenie jemným zmenšením prispôsobí obrázok celému naskenovanému obrázku v rámci oblasti tlače na stránke.

**POZNÁMKA:** Ak chcete obrázok zmenšiť, vyberte percento zmeny veľkosti menšie ako 100. Ak chcete obrázok zväčšiť, vyberte percento zmeny veľkosti väčšie ako 100.

4. Dotknite sa tlačidla Spustiť ...

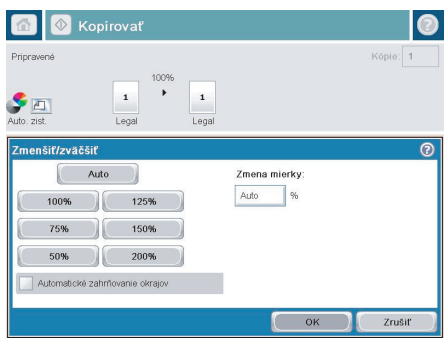

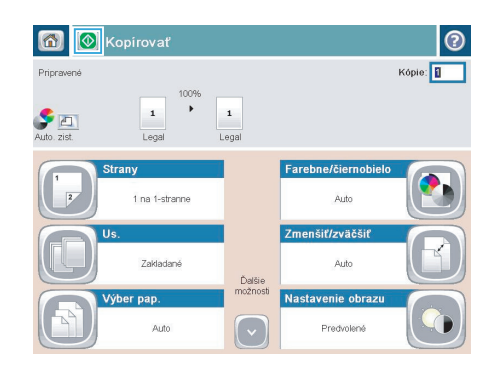

# **Optimalizácia kvality kopírovania vzhľadom na text alebo obrázky**

Vykonajte optimalizáciu úlohy kopírovania vzhľadom na typ kopírovaného obrázka: text, grafika alebo fotografie.

- 1. Na domovskej obrazovke ovládacieho panela produktu sa dotknite tlačidla Kopírovať.
- 2. Dotknite sa tlačidla Ďalšie možnosti a potom sa dotknite tlačidla Optimalizovať text/obrázok.
- **3.** Vyberte niektorú z vopred definovaných možností alebo sa dotknite tlačidla Upraviť ručne potom nastavte polohu posuvného voliča v oblasti Optimalizovať pre. Dotknite sa tlačidla OK.
- 4. Dotknite sa tlačidla Spustit<sup>®</sup>.

**POZNÁMKA:** Tieto nastavenia sú dočasné. Po dokončení úlohy sa v zariadení obnovia predvolené nastavenia.

# **Nastavenie formátu a typu papiera na kopírovanie na špeciálny papier**

**1.** Na domovskej obrazovke ovládacieho panela produktu sa dotknite tlačidla Kopírovať.

**2.** Dotknite sa tlačidla Výber papiera.

**3.** Vyberte zásobník, ktorý je schopný pojať papier, ktorý chcete použiť, a potom sa dotknite tlačidla OK.

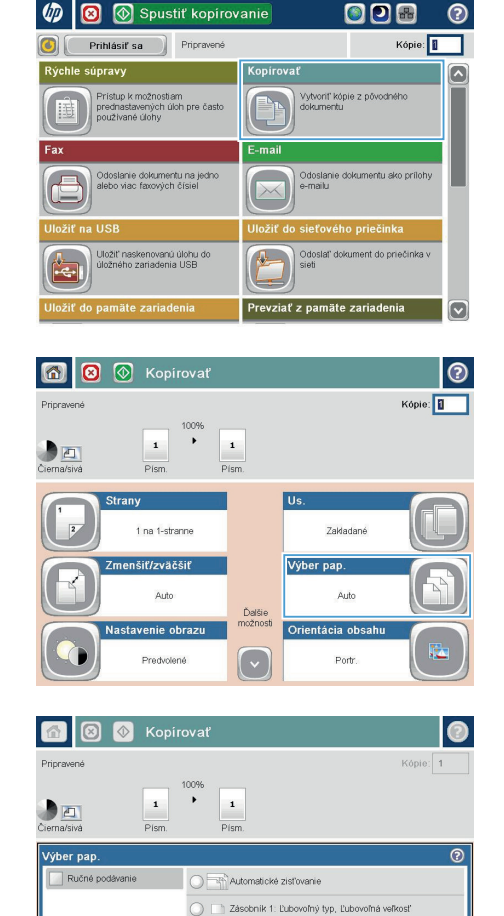

Zásobník 2: Obyčajný, Letter (8.5x11)

**OK** 

Zrušiť

## **Odoslanie naskenovaného dokumentu do sieťového priečinka**

Zariadenie dokáže naskenovať súbor a uložiť ho do priečinka v sieti. Túto funkciu podporujú nasledujúce operačné systémy:

- Windows Server 2003, 64-bitový
- Windows Server 2008, 64-bitový
- Windows XP, 64-bitový
- Windows Vista, 64-bitový
- Windows 7, 64-bitový
- Novell v5.1 a novší (prístup len k priečinkom Rýchle nastavenia)

**POZNÁMKA:** Táto funkcia je dostupná pre systém Mac OS X v 10.6 a staršie verzie, ak máte nakonfigurované zdieľanie súborov v systéme Windows.

POZNÁMKA: Ak chcete mať možnosť využívať túto funkciu, môže byť nevyhnutné sa prihlásiť.

Správca systému môže na konfiguráciu vopred definovaných priečinkov Rýchle nastavenia použiť vstavaný webový server HP alebo môže zadať cestu k inému sieťovému priečinku.

**1.** Položte dokument na sklo skenera potlačenou stranou nadol alebo ho položte do podávača dokumentov potlačenou stranou nahor a upravte vodiace lišty papiera tak, aby sa zhodovali s veľkosťou dokumentu.

> **POZNÁMKA:** Ak zvolíte možnosť obojstranného skenovania a automatickej orientácie snímok, ktoré sú k dispozícii pre tento produkt, do podávača dokumentov môžete vkladať stránky s ľubovoľnou orientáciou.

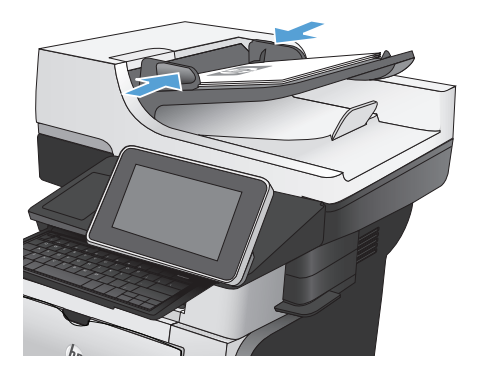

**2.** Na úvodnej obrazovke ovládacieho panela zariadenia sa dotknite tlačidla Uložiť do sieťového priečinka.

> **POZNÁMKA:** Zadajte svoje používateľské meno a heslo, ak budete vyzvaní.

**3.** Ak chcete použiť niektoré z predvolených nastavení úloh, vyberte položku zo zoznamu Rýchle nastavenia.

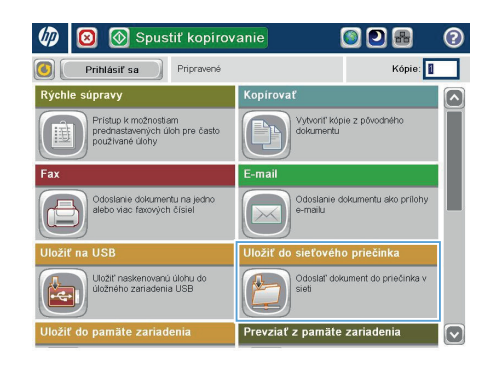

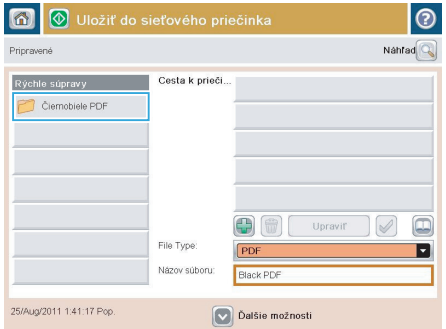

**4.** Ak chcete zadať novú úlohu, dotykom textového poľa Názov súboru: otvorte klávesnicu a zadajte názov súboru. Dotknite sa tlačidla OK.

> **POZNÁMKA:** Na fyzickej alebo virtuálnej klávesnici zadajte znaky.

**POZNÁMKA:** Ak často ukladáte súbory do rovnakého priečinka, zvážte vytvorenie rýchlej súpravy pre daný priečinok.

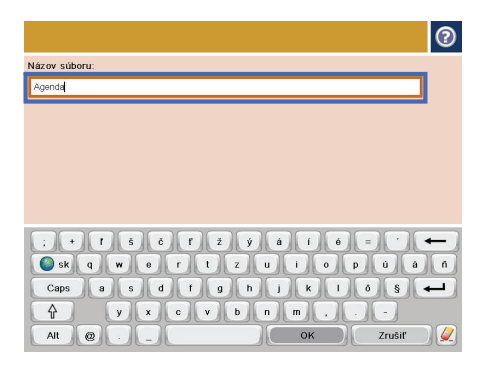

**5.** V prípade potreby dotykom otvorte rozbaľovací zoznam Typ súboru a vyberte iný formát výstupného súboru.

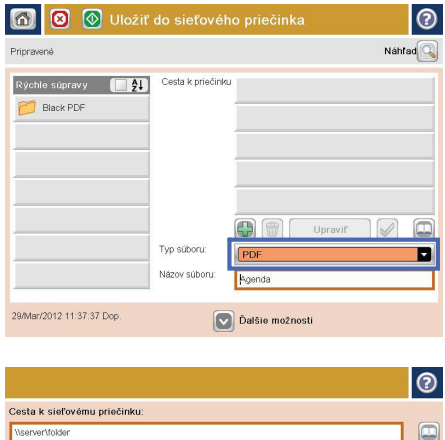

**6.** Dotykom tlačidla Pridať **(\*** ktoré sa nachádza pod poľom Folder Path (Cesta k priečinku), otvorte klávesnicu a zadajte cestu do sieťového priečinka. Na zadanie cesty použite takýto formát:

\\cesta\cesta

Dotknite sa tlačidla OK.

**POZNÁMKA:** Na fyzickej alebo virtuálnej klávesnici zadajte znaky.

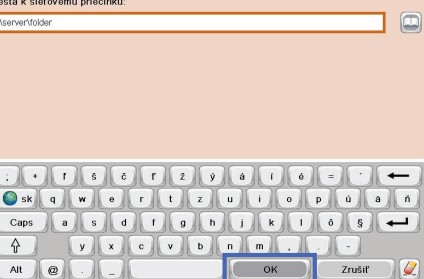

- **7.** Ak chcete nakonfigurovať nastavenia dokumentu, dotknite sa tlačidla Ďalšie možnosti.
- $\odot$ 6 0 0 Uložiť do sieťového priečinka Nahrad $\boxed{\mathbb{Q}}$ Princewené Cesta k priečinku Rýchle súpravy **1948** \\server\folder **Black PDF**  $\textcolor{red}{\textcolor{blue}{\square}}$ A<sup>B</sup> Upravit Typ súboru: П **PDF** Názov súboru: Agenda 29/Mar/2012 11:38:18 Dop Dalšie možnost
- G) O O Uložiť do sieťového priečinka  $\odot$ **Princesson** Nahrad $\boxed{\mathbb{Q}}$ Cesta k priečinku Rýchle súpravy **1999** \\server\folder **Black PDF**  $\Box$  $\bigcirc$ Upravit V Typ súboru: PDF o Názov súboru Agenda 29/Mar/2012 11:38:18 Dop. Dalšie možnosti
- 8. Dotknutím sa tlačidla Spustiť **o** uložte súbor.

**POZNÁMKA:** Dotykom tlačidla Ukážka v hornom pravom rohu obrazovky si môžete kedykoľvek zobraziť ukážku obrázka. Ak potrebujete získať ďalšie informácie o tejto funkcii, dotknite sa tlačidla Pomocník na obrazovke ukážky.

### **Odoslanie naskenovaného dokumentu do priečinka v pamäti zariadenia**

Tento postup použite na naskenovanie dokumentu a jeho uloženie v zariadení, aby ste mohli kedykoľvek vytlačiť ďalšie kópie.

**1.** Položte dokument na sklo skenera potlačenou stranou nadol alebo ho položte do podávača dokumentov potlačenou stranou nahor a upravte vodiace lišty papiera tak, aby sa zhodovali s veľkosťou dokumentu.

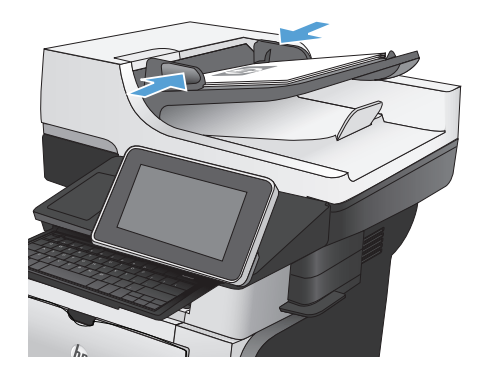

**2.** Na úvodnej obrazovke ovládacieho panela zariadenia rolujte na tlačidlo Uložiť do pamäte zariadenia a dotknite sa ho.

> POZNÁMKA: Keď vás systém vyzve, zadajte svoje meno používateľa a heslo.

- **3.** Vyberte existujúci priečinok alebo sa dotknite tlačidla Nový priečinok a vytvorte nový priečinok.
- **4.** Do poľa Názov súboru: zadajte názov súboru.
- **5.** Ak chcete nakonfigurovať nastavenia dokumentu, dotknite sa tlačidla Ďalšie možnosti.
- **6.** Dotknutím sa tlačidla Spustiť @ uložte súbor.

# **Odoslanie naskenovaného dokumentu na jednotku USB flash**

Zariadenie dokáže naskenovať súbor a uložiť ho na pamäťovú jednotku USB.

**POZNÁMKA:** Ak chcete mať možnosť využívať túto funkciu, môže byť nevyhnutné sa prihlásiť.

Túto funkciu môžete použiť, až keď povolíte používanie portu USB. Používanie portu môžete povoliť z ponúk ovládacieho panela zariadenia takto:

- **1.** Na úvodnej obrazovke ovládacieho panela zariadenia rolujte na tlačidlo Správa a dotknite sa ho.
- **2.** Otvorte tieto ponuky:
	- Všeobecné nastavenia
	- Zapnúť funkciu načítania z USB
- **3.** Vyberte možnosť Povoliť a potom sa dotknite tlačidla Uložiť.

#### **Skenovanie a uloženie dokumentu**

**1.** Položte dokument na sklo skenera potlačenou stranou nadol alebo ho položte do podávača dokumentov potlačenou stranou nahor a upravte vodiace lišty papiera tak, aby sa zhodovali s veľkosťou dokumentu.

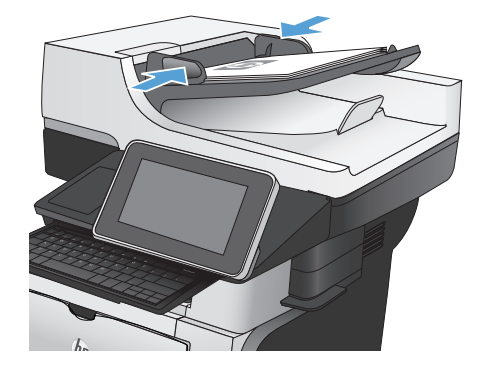

**2.** Na úvodnej obrazovke ovládacieho panela zariadenia rolujte na tlačidlo Uložiť na jednotku USB a dotknite sa ho.

> POZNÁMKA: Keď vás systém vyzve, zadajte svoje meno používateľa a heslo.

 $\overline{a}$ **Spustiť kopirovanie** ODR ര Kópie: 1 Prihlásiť sa Pripravené anil súpravy .<br>Kopírovať Prístup k možnostiam<br>prednastavených úloh<br>používané úlohy Vytvoriť kópie z pôvodného nie dokumentu na jedn<br>iac faxových čísiel .<br>Uložiť naskenovanú úlohu do<br>úložného zariadenia USB lať dokument do priečinka ite zariadeni

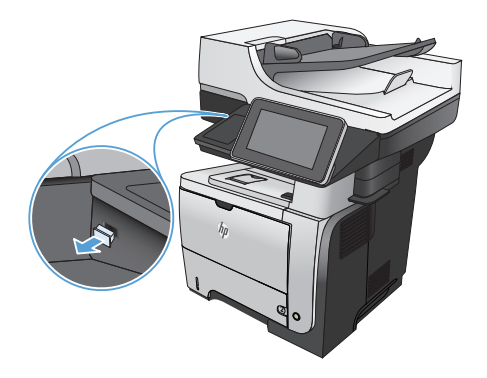

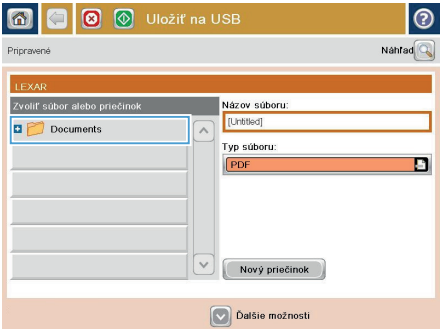

**3.** Pripojte pamäťovú jednotku USB do portu USB na ľavej strane ovládacieho panela produktu.

> **POZNÁMKA:** Môže byť nevyhnutné odstrániť kryt z portu USB.

**4.** Súbor možno uložiť v koreni jednotky USB typu flash alebo v priečinku. Ak ho chcete uložiť do priečinka, vyberte jeden z priečinkov zo zoznamu alebo dotykom tlačidla Nový priečinok vytvorte nový priečinok na jednotke USB typu flash.

**5.** Do poľa Názov súboru: zadajte názov súboru. Dotknite sa tlačidla OK. V rozbaľovacom zozname Typ súboru vyberte typ súboru. Dotknite sa tlačidla OK.

**6.** Ak chcete nakonfigurovať nastavenia dokumentu, dotknite sa tlačidla Ďalšie možnosti.

**7.** Dotknutím sa tlačidla Spustiť @ uložte súbor.

> **POZNÁMKA:** Stlačením tlačidla Ukážka v hornom pravom rohu obrazovky si môžete kedykoľvek zobraziť ukážku obrázka. Ak potrebujete získať ďalšie informácie o tejto funkcii, dotknite sa tlačidla Pomocník **O** na obrazovke ukážky.

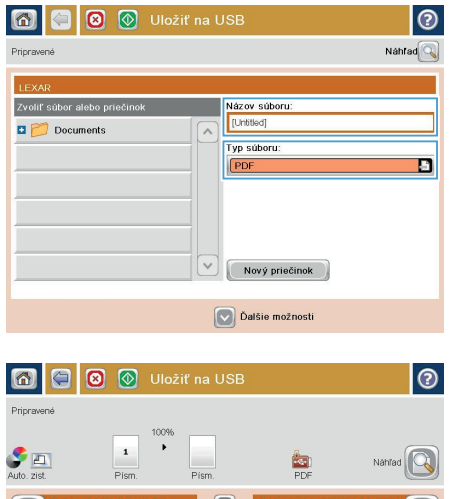

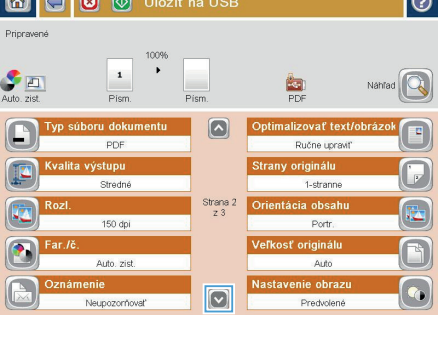

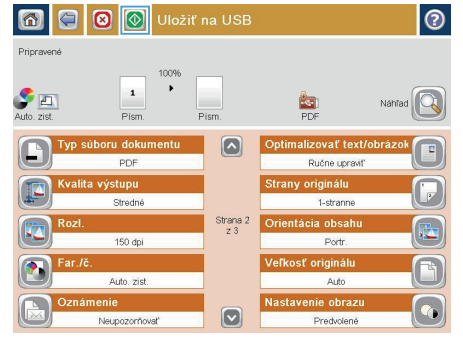

### **Odoslanie naskenovaného dokumentu na jednu alebo viacero e-mailových adries**

**1.** Dokument položte potlačenou stranou na sklo skenera alebo ho vložte do podávača dokumentov potlačenou stranou nahor a podľa veľkosti dokumentu upravte vodiace lišty papiera.

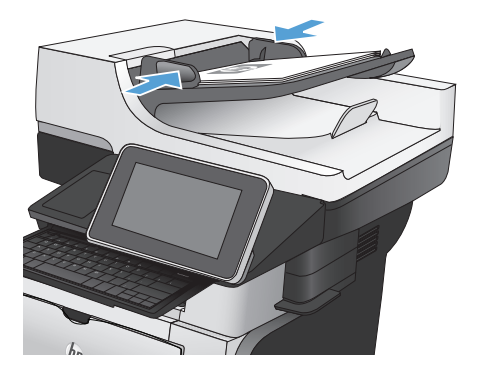

**2.** Na úvodnej obrazovke ovládacieho panela zariadenia sa dotknite tlačidla E-mail.

> **POZNÁMKA:** Zadajte svoje používateľské meno a heslo, ak budete vyzvaní.

**3.** Dotknutím sa textového poľa To (Adresát) sa otvorí klávesnica.

> **POZNÁMKA:** Na fyzickej alebo virtuálnej klávesnici zadajte znaky.

**POZNÁMKA:** Ak ste prihlásení k zariadeniu, v poli Od: sa môže zobraziť meno používateľa alebo iné predvolené informácie. Ak sa tak stane, možno ich nebudete môcť zmeniť.

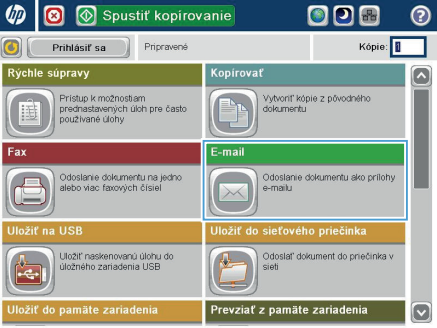

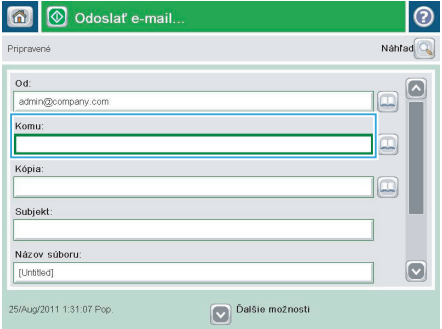

- **4.** Zadajte e-mailovú adresu. Pri odosielaní na viaceré adresy oddeľte jednotlivé adresy bodkočiarkou, prípadne sa po zadaní každej adresy dotknite tlačidla Enter na klávesnici.
- E-mail & at: Klávesnica  $\odot$ .<br>Komu: entromany com  $\circ$  od:  $\boxed{\sim}$  $\bullet$  Komu:  $\bigcirc$  Kópia: Subjekt:  $\overline{\mathbf{z}}$ Názov súboru Caps a **s** s d d d d d d d d d s d d ⇧  $\sim$  $\mathsf{OK}$ Alt  $\bigcirc$ Zrušiť  $\frac{1}{2}$

O Odoslať e-mail.  $\bullet$ ര Nahrad<sup>O</sup> Prioravene  $0d$ [∧ admin@company.com 피 Komu:  $\Box$ .<br>Kópia: lo Subjekt: Názov súboru [Untitled]  $\left[\nabla\right]$ Dalšie možnosti 25/Aug/2011 1:29:46 Pop Odoslať e-mail.  $\mathbb{R}^n$  $\circ$ Pripravené  $\overline{\mathbf{z}}$  $\blacktriangleright$   $\Box$  $\frac{1}{1}$  $2$ uto zich  $\Delta$ i din **Strany originálu** ඔ 1-stranne  $\overline{\bullet}$   $\overline{\mathbf{z}}$  2-stranne .<br>Na výber orientácie na výšku/šírku a orientácie zadnej strany stlačte ťlačidlo Orientácia Orientácia OK Zrušiť

23

- **5.** Vyplňte polia Kópia:, Predmet: a Názov súboru: dotykom príslušného poľa a použitím klávesnice na zadávanie údajov. Do poľa Hlásenie môžete uviesť aj voliteľný komentár. Po vyplnení polí sa dotknite tlačidla OK.
- **6.** Ak chcete zmeniť nastavenia dokumentu, dotknite sa tlačidla Ďalšie možnosti.

**7.** Ak odosielate obojstranný dokument, vyberte ponuku Strany originálu a možnosť Obojstranný. Dotknite sa tlačidla OK.

8. Odosielanie spustíte dotykom tlačidla Spustiť @.

> **POZNÁMKA:** Zariadenie vás môže vyzvať, aby ste e-mailovú adresu pridali do adresára.

**POZNÁMKA:** Obrázok si môžete kedykoľvek prezrieť dotknutím sa tlačidla Ukážka v pravom hornom rohu obrazovky. Ďalšie informácie o tejto funkcii získate dotknutím sa tlačidla Pomocník na obrazovke s ukážkou.

9. Ak chcete nastaviť d'alšiu úlohu e-mailu, dotknite sa položky OK na stavovej obrazovke.

> **POZNÁMKA:** Nastavenia z tejto úlohy si môžete ponechať pre nasledujúcu úlohu.

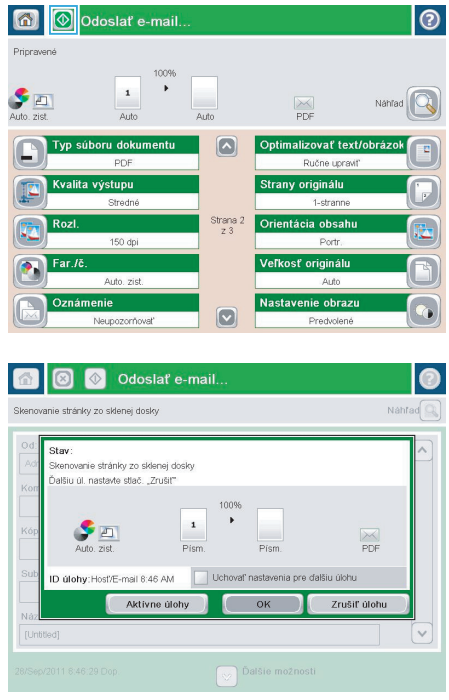

#### **Odoslanie faxu manuálnym zadaním čísel**

**1.** Položte dokument na sklo skenera potlačenou stranou nadol alebo ho položte do podávača dokumentov potlačenou stranou nahor a upravte vodiace lišty papiera tak, aby sa zhodovali s veľkosťou dokumentu.

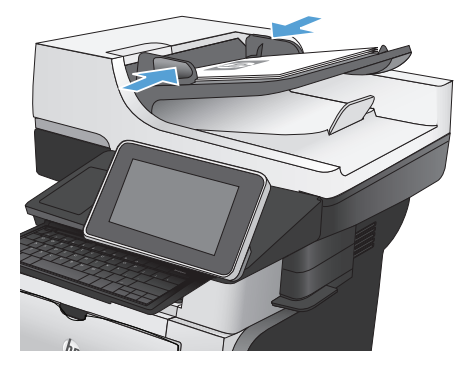

**008 UD**  $\bullet$ Spustiť kopirovanie Prihlásiť sa Pripravené Kópie: 1 opiroval Pristup k možnostiam<br>prednastavených úloh pre čas<br>používané úlohy .<br>Vytvoriť kópie z pôvodného Odoslanie dokumentu ako prílohy Odoslanie dokumentu na jedr<br>alebo viac faxových čísiel Odoslať dokument do priečinka v Uložiť naskenovanú úlohu do<br>úložného zariadenia USB Prevziať z pamäte zariadenia

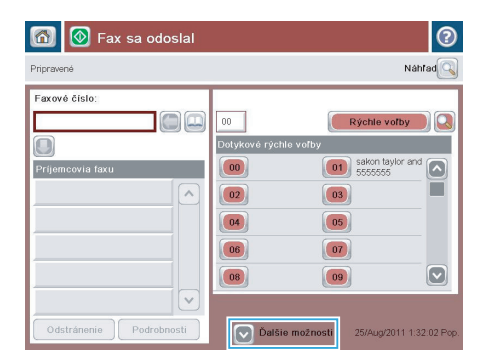

**2.** Na úvodnej obrazovke ovládacieho panela zariadenia sa dotknite tlačidla Fax. Môže sa zobraziť výzva na zadanie mena používateľa a hesla.

**3.** Dotknite sa tlačidla Ďalšie možnosti. Skontrolujte, či sa nastavenia zhodujú s originálnymi nastaveniami. Po dokončení všetkých nastavení sa dotknutím na šípku nahor presuňte na hlavnú obrazovku pre Fax.

#### **4.** Stlačte pole Faxové číslo.

**5.** Zadajte telefónne číslo a potom sa dotknite tlačidla OK.

> **POZNÁMKA:** Na fyzickej alebo virtuálnej klávesnici zadajte znaky.

**6.** Fax odošlete dotykom na tlačidlo Spustiť @.

**POZNÁMKA:** Stlačením tlačidla Ukážka v hornom pravom rohu obrazovky si môžete kedykoľvek zobraziť ukážku obrázka. Ak potrebujete získať ďalšie informácie o tejto funkcii, dotknite sa tlačidla Pomocník @ na obrazovke ukážky.

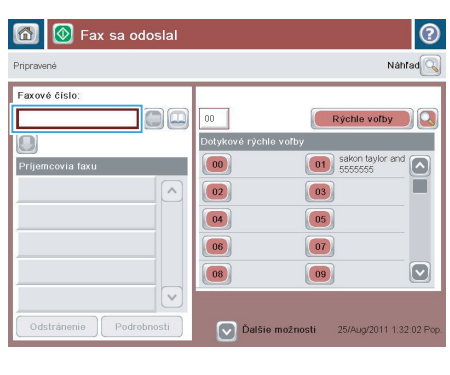

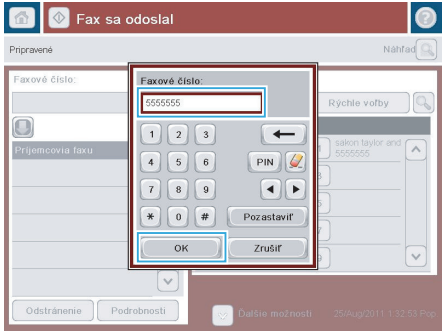

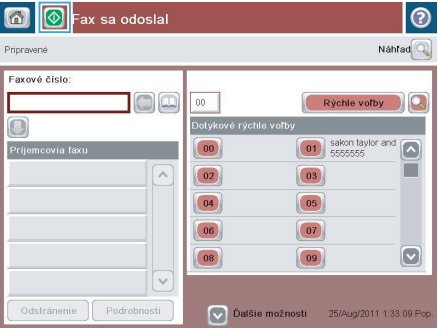

© 2012 Hewlett-Packard Development Company, L.P.

www.hp.com

Edition 1, 11/2012 Číslo publikácie: CF118-91025

Windows ® je registrovaná ochranná známka spoločnosti Microsoft Corporation v USA.

Kopírovanie, upravovanie alebo preklad bez predchádzajúceho písomného súhlasu sú zakázané s výnimkou podmienok, ktoré povoľujú zákony o autorských právach.

Informácie obsiahnuté v tomto dokumente sa môžu meniť bez upozornenia.

V záruke dodanej spolu s týmito produktmi a službami sú uvedené výlučne záruky týkajúce sa produktov a služieb spoločnosti HP. Žiadne informácie v tomto dokumente by sa nemali chápať ako dodatočná záruka. Spoločnosť HP nebude zodpovedná za technické ani textové chyby, ani vynechané časti v tomto dokumente.

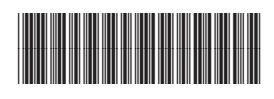

CF118-91025

**Chp**